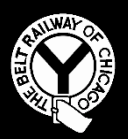

# **THE BELT RAILWAY COMPANY OF CHICAGO**

# **TRANSPORTATION NOTICE #2019-034**

**Effective 0001, Thursday, August 1, 2019**

### **To: ALL CONCERNED**

#### **Subject: Conductor Reporting of OCU Box Numbers**

Conductors, on yard assignments using RCO equipment, are responsible for ensuring that they input the number of the OCU boxes utilized by their assignment.

This is to be performed at the beginning of the assignment, unless otherwise instructed by proper authority.

When OCU boxes are changed during an assignment, or when OCU box numbers are not entered into the system when reporting for duty, OCU box numbers must be entered into the system prior to tie-up.

Instructions for entering OCU boxes are presented on the job aid attached to this notice.

T. Hartwig Terminal Superintendent The Belt Railway Company of Chicago

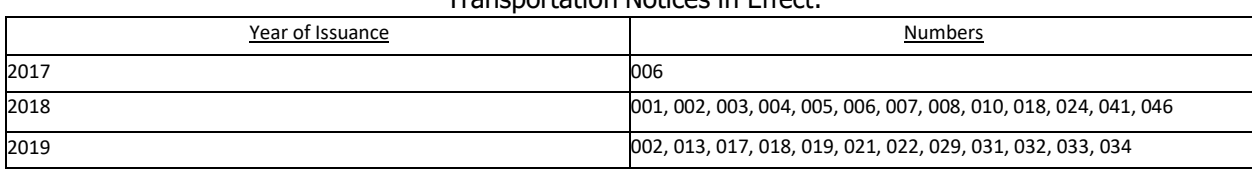

#### Transportation Notices in Effect:

Transportation Notice 2018-034 Page 1

## **RCO Reporting Instructions**

1. Go to the BELTPACK icon

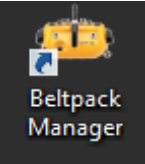

2. Enter your employee number, hit enter twice

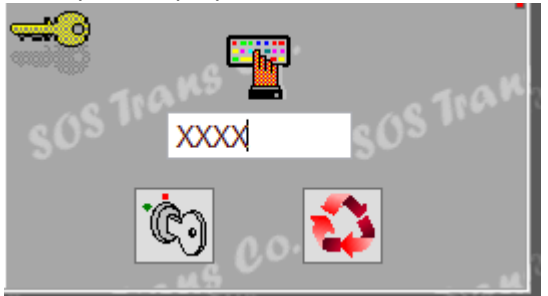

3. Select Assignment-Belt Pack Assignment

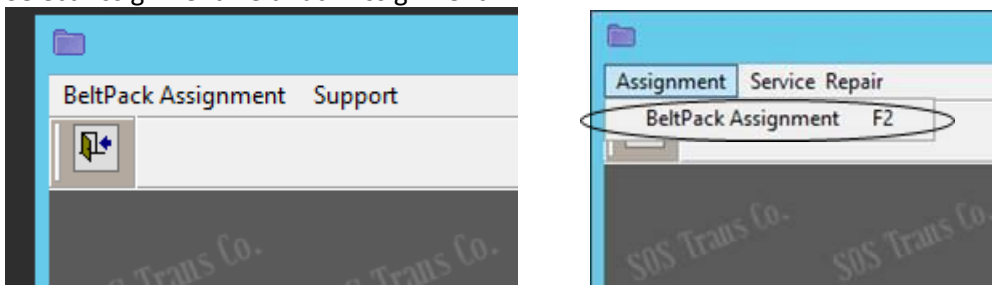

- 4. Observe the screen below, if your OCU box or locomotive are still assigned to a crew from the previous shift do the following, if your locomotive and OCU are not assigned to a crew go to step 5.
	- a. Click on the assignment number (2230EY) you need to release
	- b. Green arrow "Release" will highlight, click that to move locomotive and OCU that were previously assigned
	- c. Your OCU and locomotive number now should be in the Engine and OCU column to the left

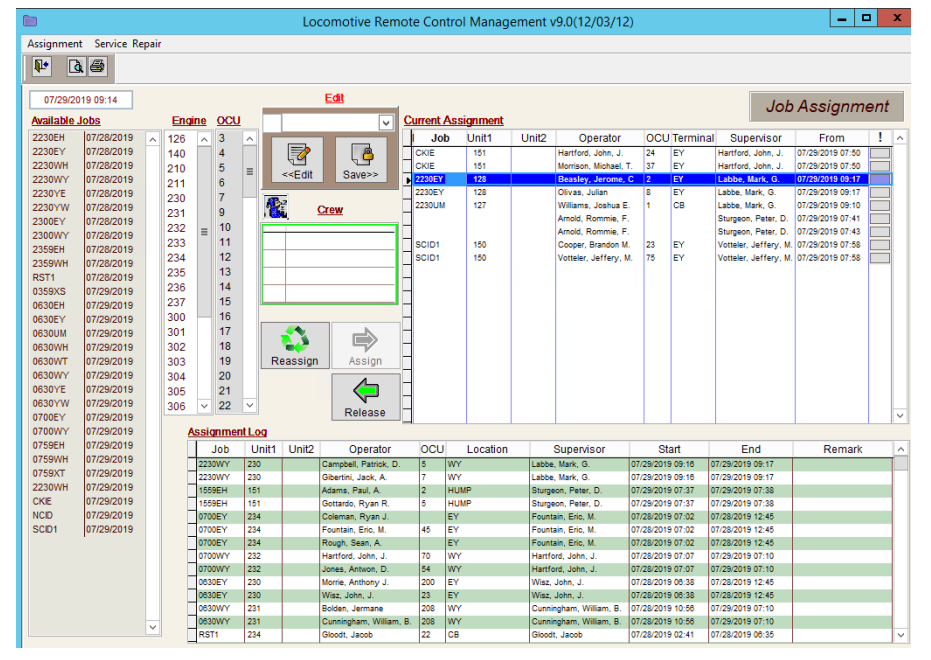

5. Select your job assignment from the **available jobs** column, **Engine number**, and **OCU number**, then click on the open box next to the employees name. For the second employee on the assignment you will only have to click on the OCU number then the open box next to the second employee. When all items have been added select the **Assign** arrow button, a prompt will ask, "Do you want to register this crew assignment?" Select **yes**.

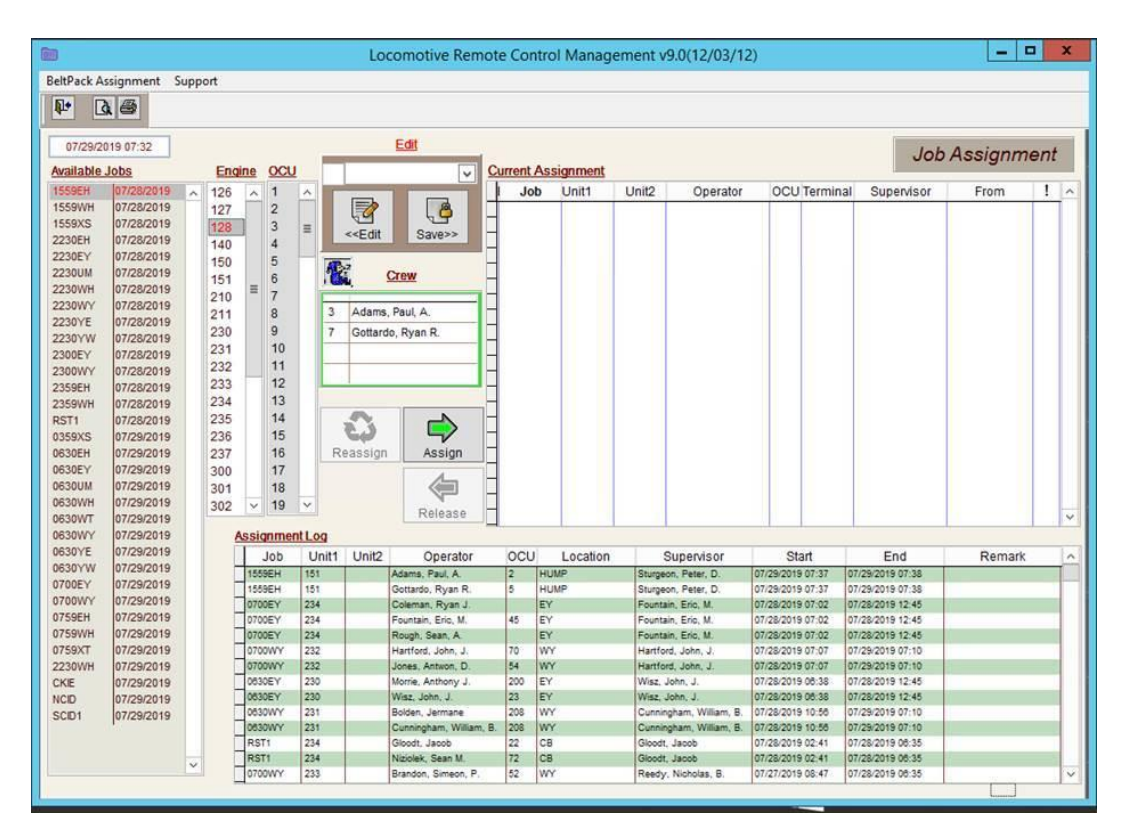

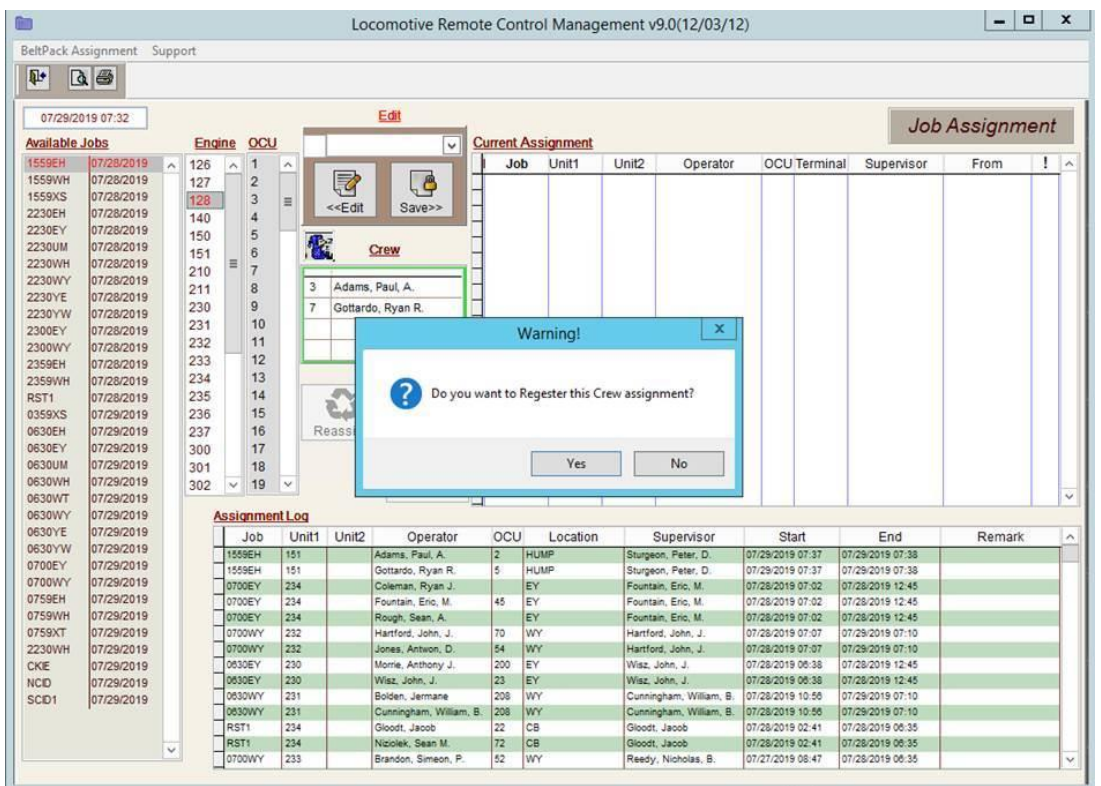

6. When all information is complete Select **SAVE**. A prompt will ask, Do you want to edit this person assignment?', select **Yes.** Click on the X button on the top right corner of the screen to close the box.

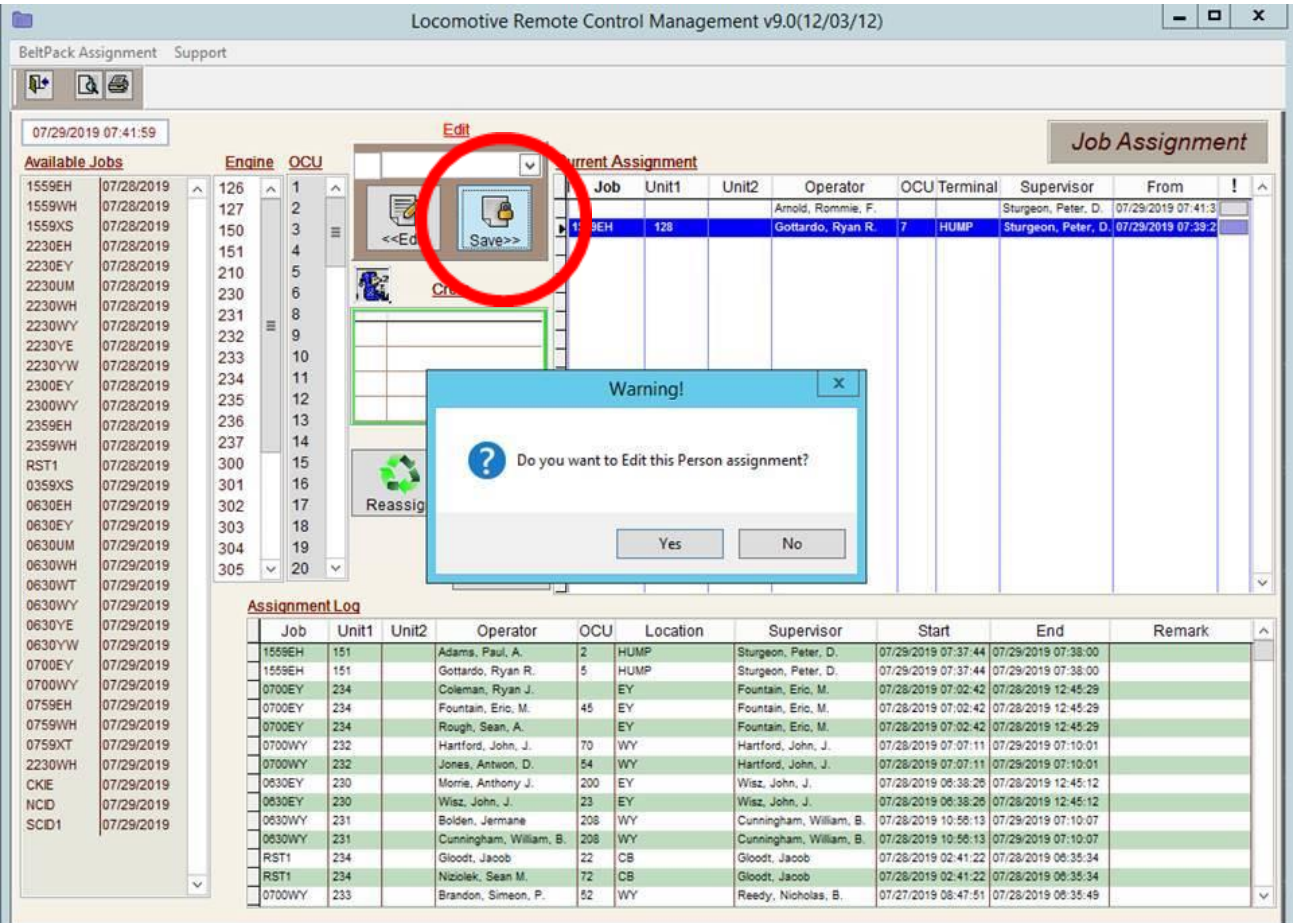